**Gmail**アプリへのアカウント追加方法

- ※ 以下はiphone8での画面です。適宜読み替えて作業してください。
- 1 Gmailアプリを起動します。

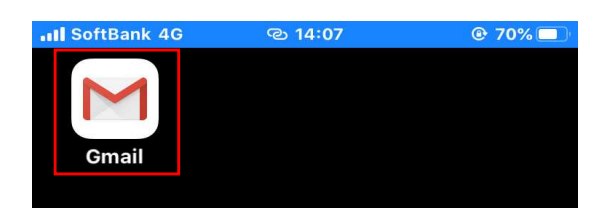

2 下の赤枠のアイコンをタップします。

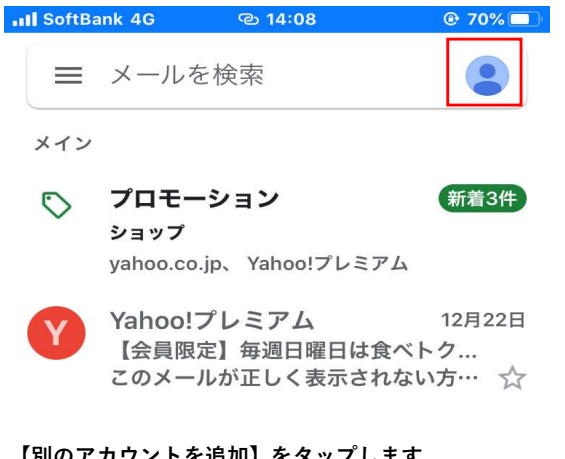

3 【別のアカウントを追加】をタップします。

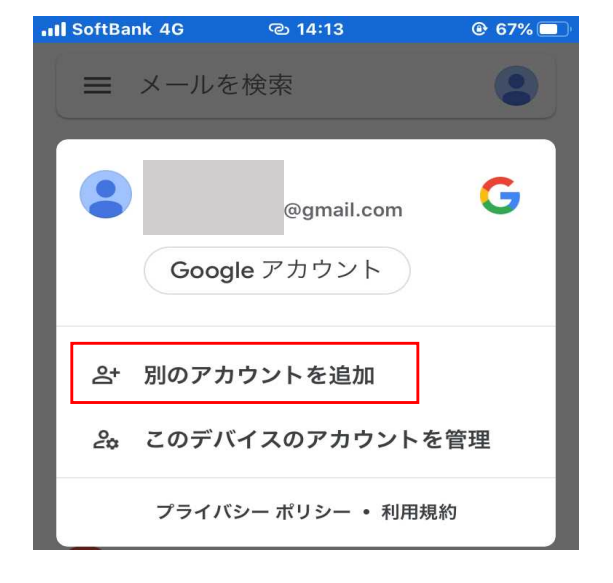

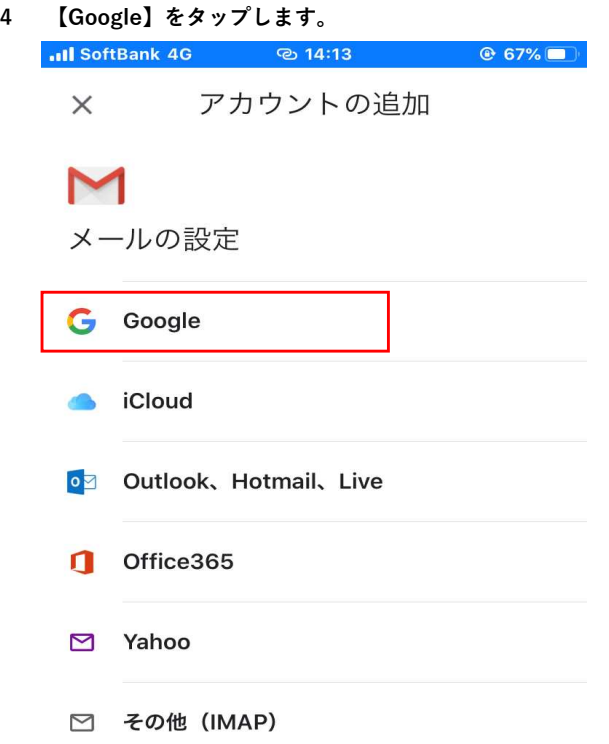

以下の画面にて【続ける】をタップします。

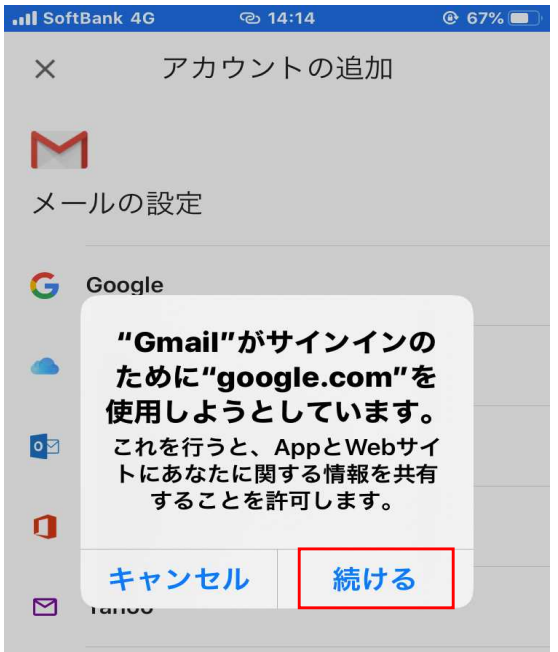

6 在籍番号@mail.cc.niigata-u.ac.jp のメールアドレスを入力し 【次へ】をタップします。

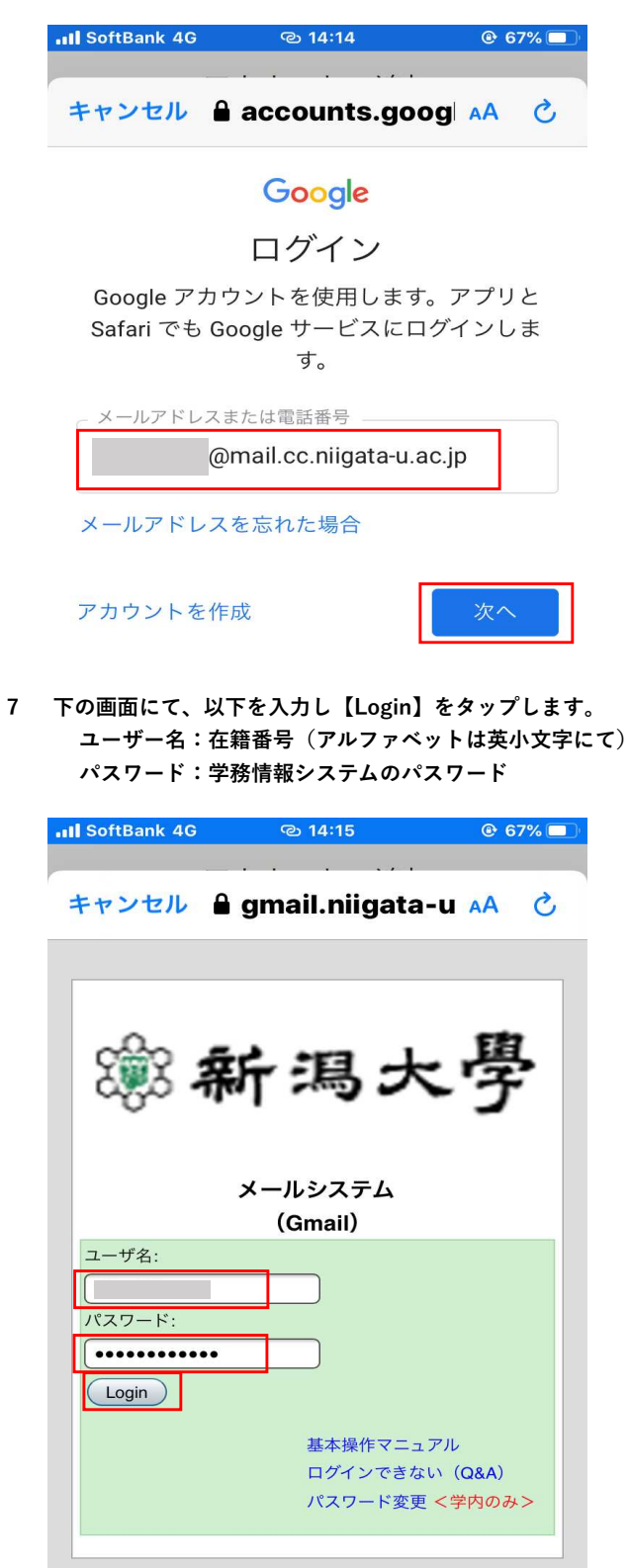

8 在籍番号@mail.cc~のメールが表示されていることを確認 してください。過去メールも表示されているはずです。

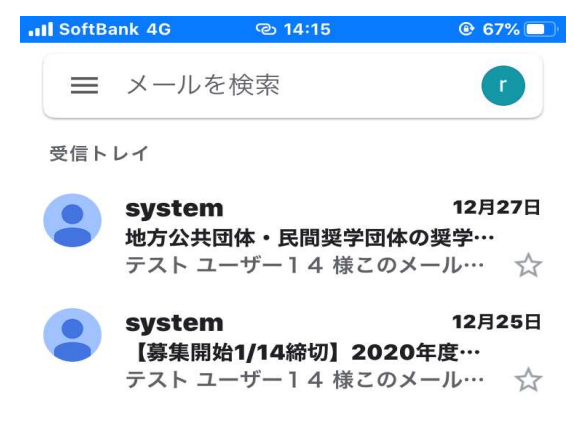

- 9 下の画面赤枠をタップすると、アカウントを切り替えることが可能です。
	- ・ アカウントを切り替えながら利用することが可能です。
	- ・ 在籍番号メールを任意のGmailアドレスに転送したい場合は、 以下の手順を参照し、設定してください。
	- ・ Gmail以外のアドレスに転送する場合の手順は、サービス 提供会社のwebページ等を参照し設定してください。

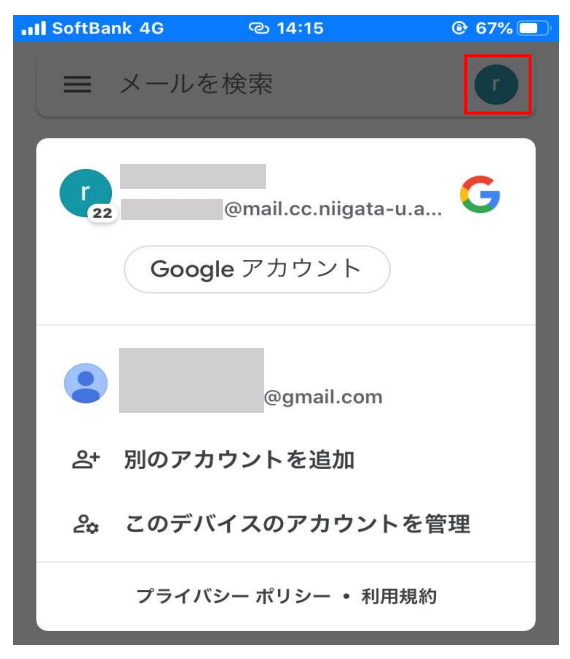

## 任意の**Gmail**アドレスへの転送設定方法

- ・ 在籍番号メールを任意のGmailアドレスに転送したい場合は、 以下に掲載された手順書を参照し、設定してください。
- ・ Gmail以外のアドレスに転送する場合の手順は、サービス提供 会社のwebページ等を参照し、設定してください。
- 1 8 48 新潟大學 学務情報システム

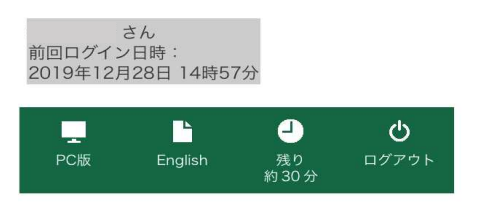

 $HOME$ 

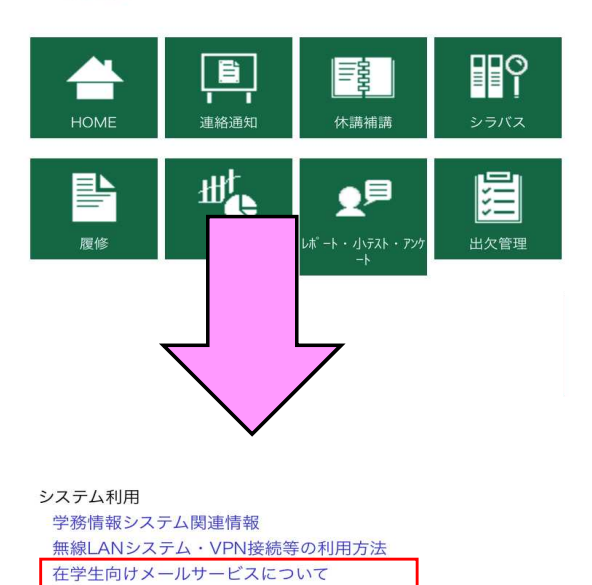

卒業/修了生向けメールサービスについて 各種センター等

教育·学生支援機構

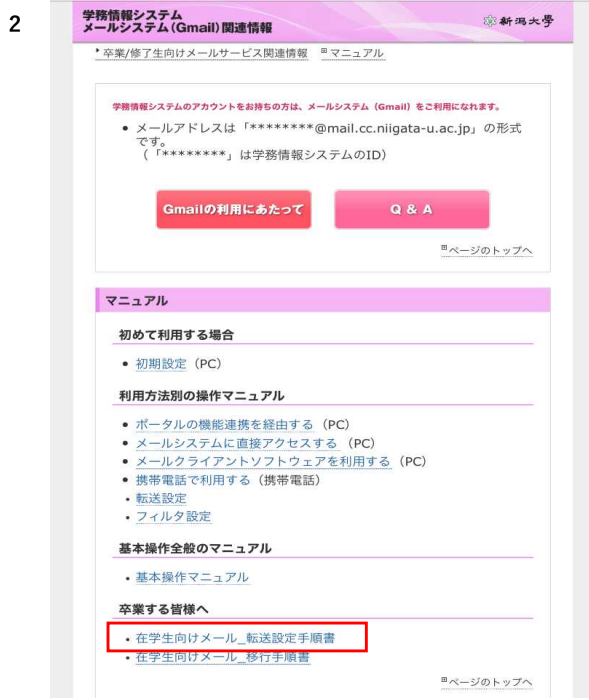

**新潟大学在学生向け** メール転送設定手順書